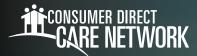

# CareAttend: Ending Long-Running Shifts

If you forgot to end your shift in CareAttend and it is still running, you can end your shift in two ways.

#### Option 1

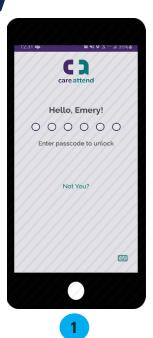

As the Caregiver, sign into the CareAttend App using your passcode on the unlock screen.

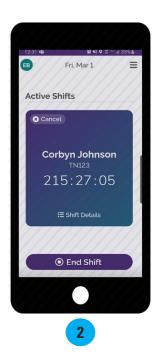

Select "End Shift."

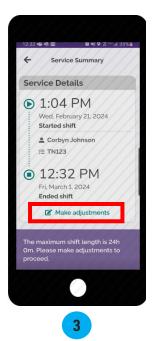

Select
"Make adjustments."

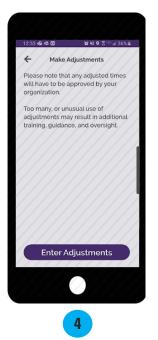

Select
"Enter Adjustments."

20240403 continued on next page 1

#### Option 1 (cont'd)

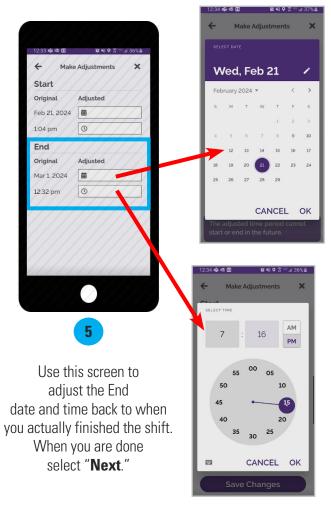

Select the **date field** to adjust the date on the calendar.

Select the **time field**, then double tap the hours/minutes field above the clock to type the clock out time.

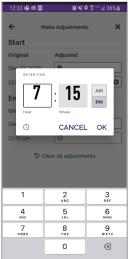

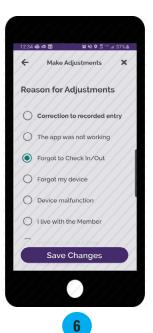

Choose
"Forgot to Check In/Out"
as the adjustment reason.
Then select
"Save Changes."

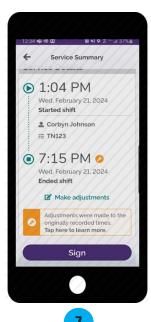

Review the Service Summary screen, then select "**Sign**."

20240403 continued on next page 2

## Option 1 (cont'd)

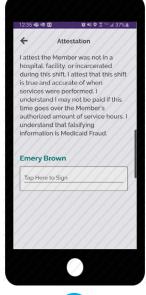

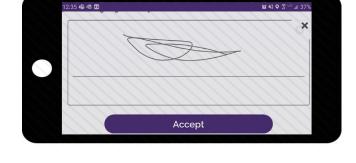

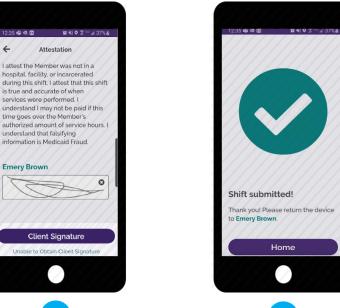

8

Tap inside the signature box. Your device screen will turn sideways.

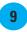

Use your finger or stylus to sign your name.
Select "**Accept**."

If your Participant is available to sign your electronic timecard, select "Client Signature."

If your Participant is unavailable, select "**Unable to Obtain Client Signature**" and jump to the next page.

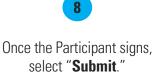

Your shift has been submitted.

#### **Cannot Obtain Participant Approval**

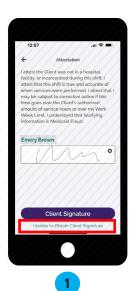

If the Participant is not available at the end of the shift to approve the Caregiver's time, they will need to select the green words

"Unable to Obtain Client Signature" which is located underneath the purple "Client Signature" button.

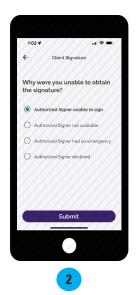

Choose a reason why you were unable to obtain the Participant's signature and select "Submit."

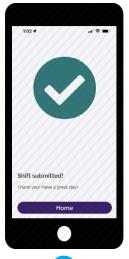

3

Your shift has been submitted! The Participant will need to go to <u>DirectMyCare.com</u> to approve it.

20240403

4

#### Option 2

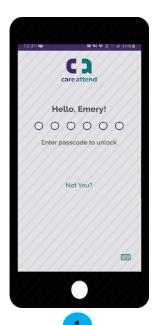

As the Caregiver, sign into the CareAttend App using your passcode on the unlock screen.

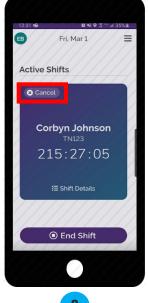

2

Select "Cancel."

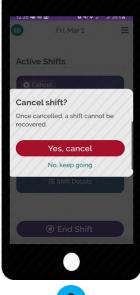

3

Select "Yes, cancel."

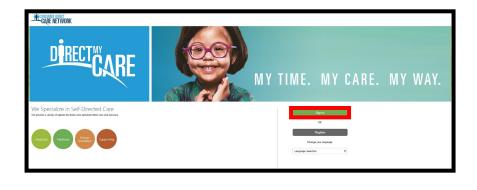

4

Navigate to <a href="DirectMyCare.com">DirectMyCare.com</a> and "Sign in."

20240403 continued on next page

### Option 2 (cont'd)

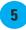

On the My Dashboard page, select "**Time Entry**."

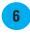

Use the back arrow, if needed, to navigate to the day you worked the shift. Then, click inside the box associated with the shift.

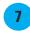

Enter the Time In and Time Out for the shift, then select "**Submit**."

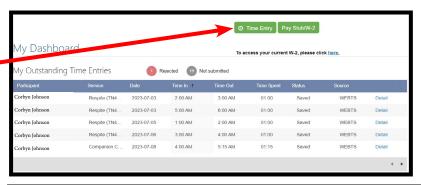

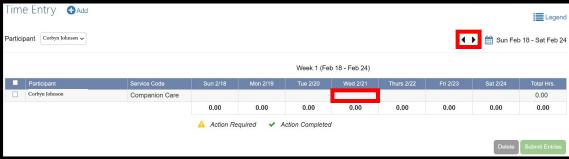

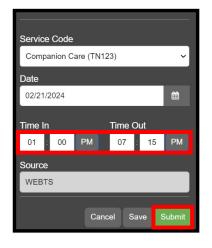

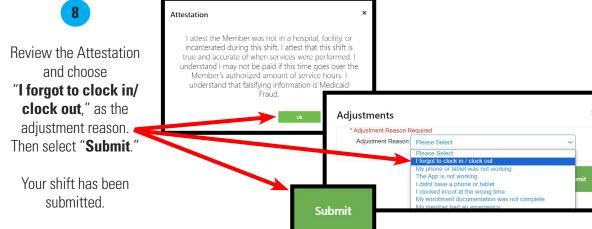

20240403